## **Uputstvo za podešavanje ZyXEL P-660HW-T1 ADSL rutera**

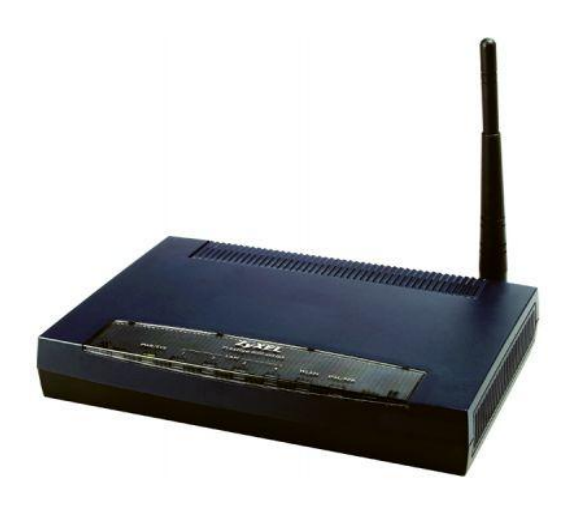

## **Sadrţaj Vašeg pakovanja**

- Jedan **ZyXEL** Ruter
- Jedan DC strujni adapter
- Jedan mrežni kabl
- Jedan telefonski kabl
- Jedan ADSL spliter

*Napomena: Molimo Vas proverite da li Vaše pakovanje sadrži sve gore navedene stavke.*

### **KORAK 1. FIZIČKO POVEZIVANJE ADSL RUTERA**

 ADSL spliter povežite **direktno** na telefonsku liniju kablom koji ide u port "**Line**" na spliteru. Iz porta "**Phone**" izvedite telefonski kabl na koji ćete povezati Vaš telefonski aparat. Iz porta "**ADSL**" ("Modem") izvedite telefonski kabl koji ćete povezati sa Vašim ADSL uređajem. Ethernet (mrežni) kabl povezati iz "Ethernet" porta u ADSL uređaju u "Ethernet" port na vašem računaru. Svi telefonski aparati moraju da budu povezani preko splitera. Ukoliko nisu povezani preko splitera, svaki telefonski aparat mora imati postavljen mikrofilter.

#### **ADSL ruter se priključuje na telefonsku liniju na način prikazan na slici:**

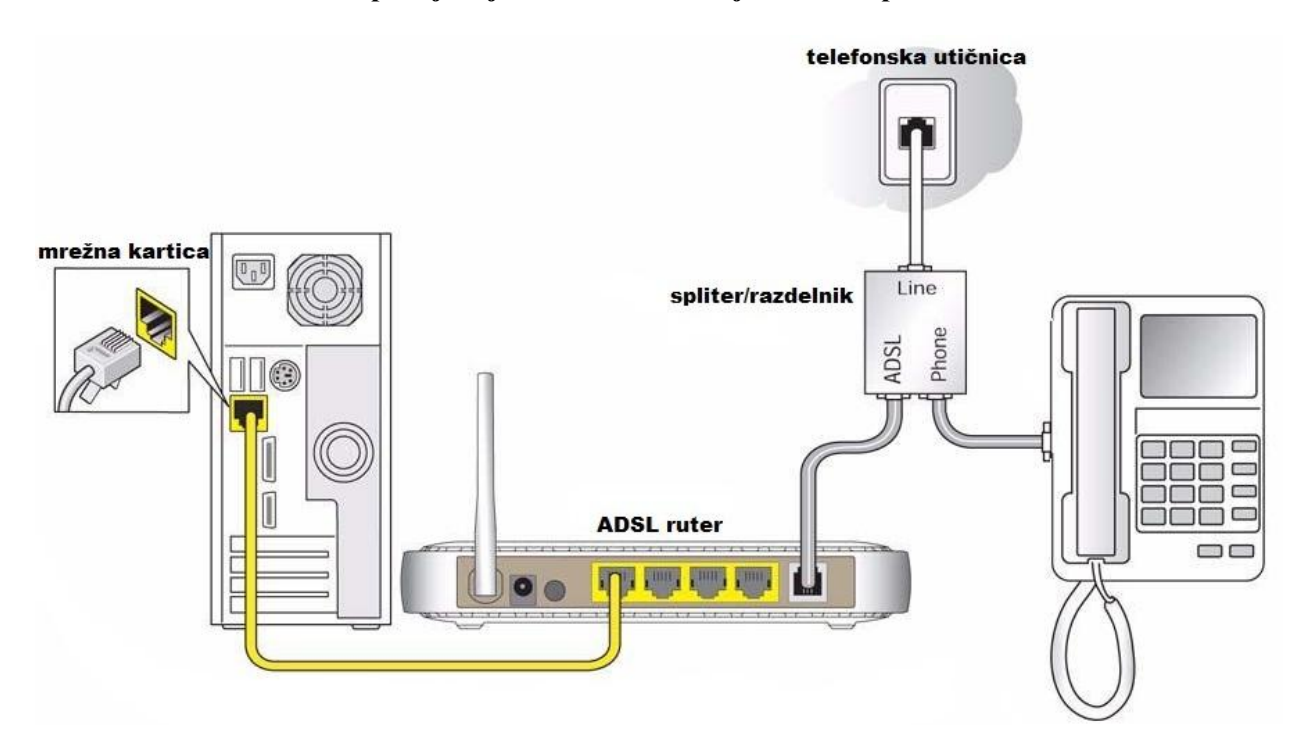

#### **KORAK 2: KONFIGURISANJE RUTERA**

Pokrenite internet pretraživač (Internet Explorer, Mozilla, Opera, Safari...), zatim u polju za unos adrese unesite: **192.168.1.1**

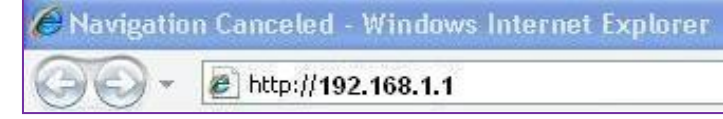

Nakon ovog postupka, pojaviće vam se prozor u koji ćete upisati **password** za pristup ruteru. Potrebno je upisati sifru: **1234**

Kliknuti na **LOGIN**.

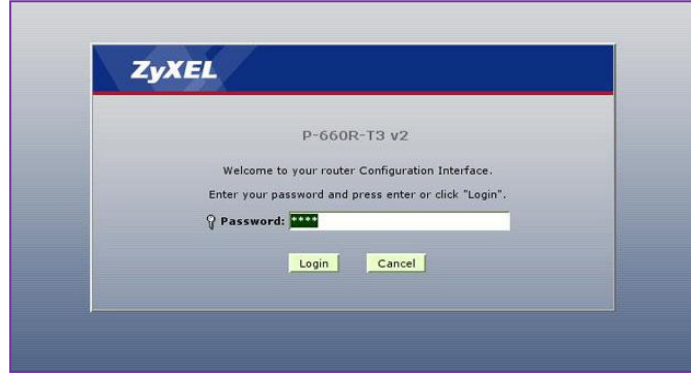

Nakon ovog postupka pojaviće se prozor za promenu šifre za pristup uređaju. Ukoliko ne želite da promenite šifru, kliknite na **IGNORE.**

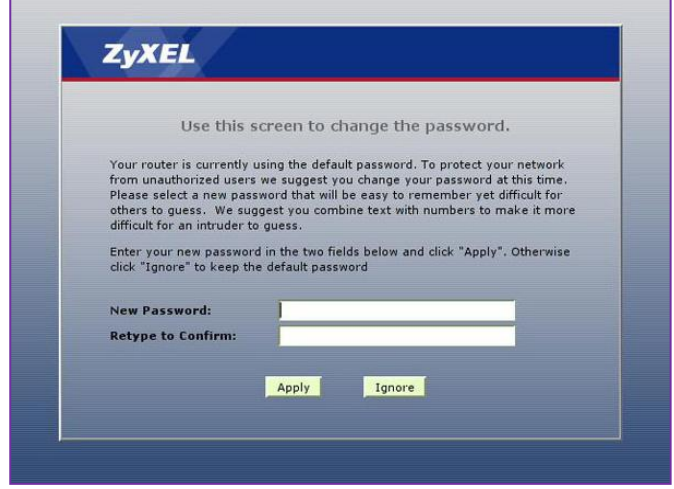

Zatim je potrebno odabrati vrstu podešavanja rutere, obeležite opciju **Go to Advanced setup.** Zatim kliknite na **Apply**. ۳

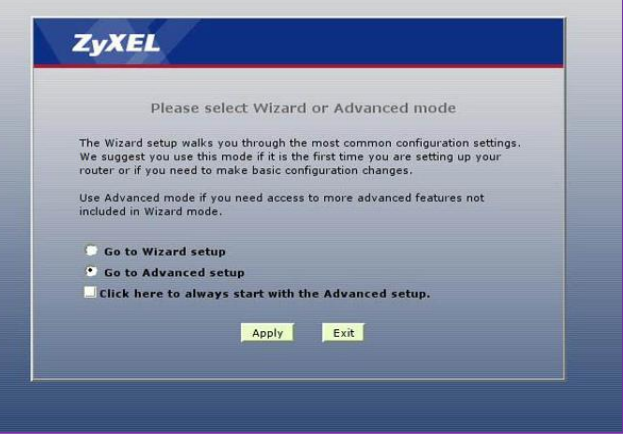

Sada ste pristupili statusnoj stranici. Klikom na **Network,** izaberite opciju **WAN**. Time ste pristupili podešavanju samog uređaja.

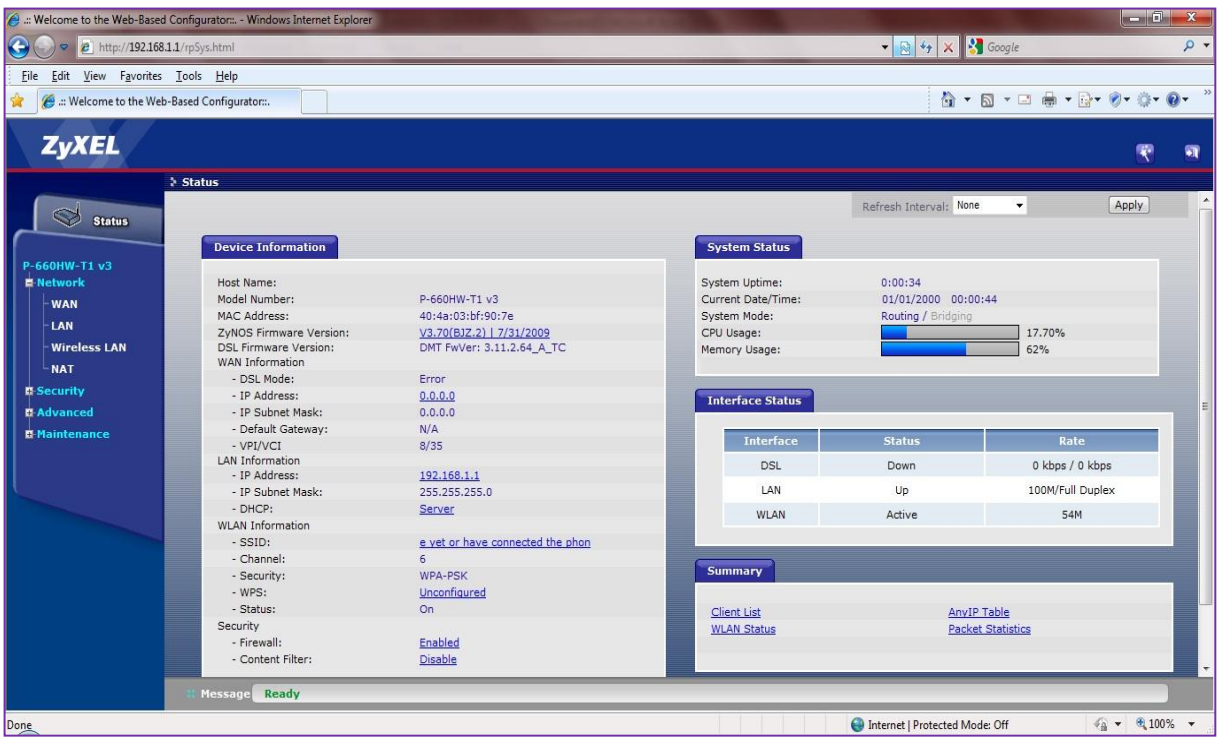

Podešavanje rutera podrazumeva popunjavanje sledećih parametara:

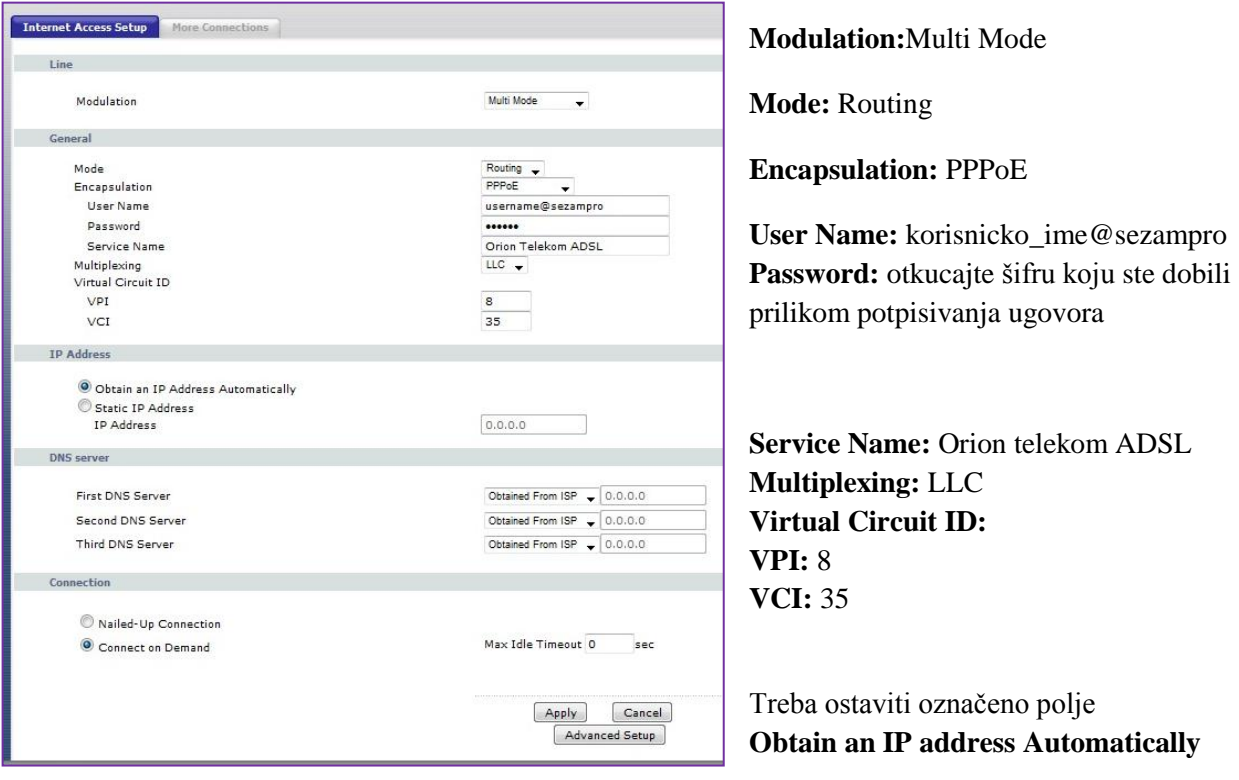

Kliknite na **Apply**. Nakon ovih podešavanja trebalo bi da imate pristup Internetu.

# **KORAK 3: PODEŠAVANJE WI-FI MREŽE**

Ukoliko u početnom meniju Network izaberete opciju Wireless LAN, moći ćete da podesite Vašu Wireless mrežu. Na slici je dat postupak podešavanja:

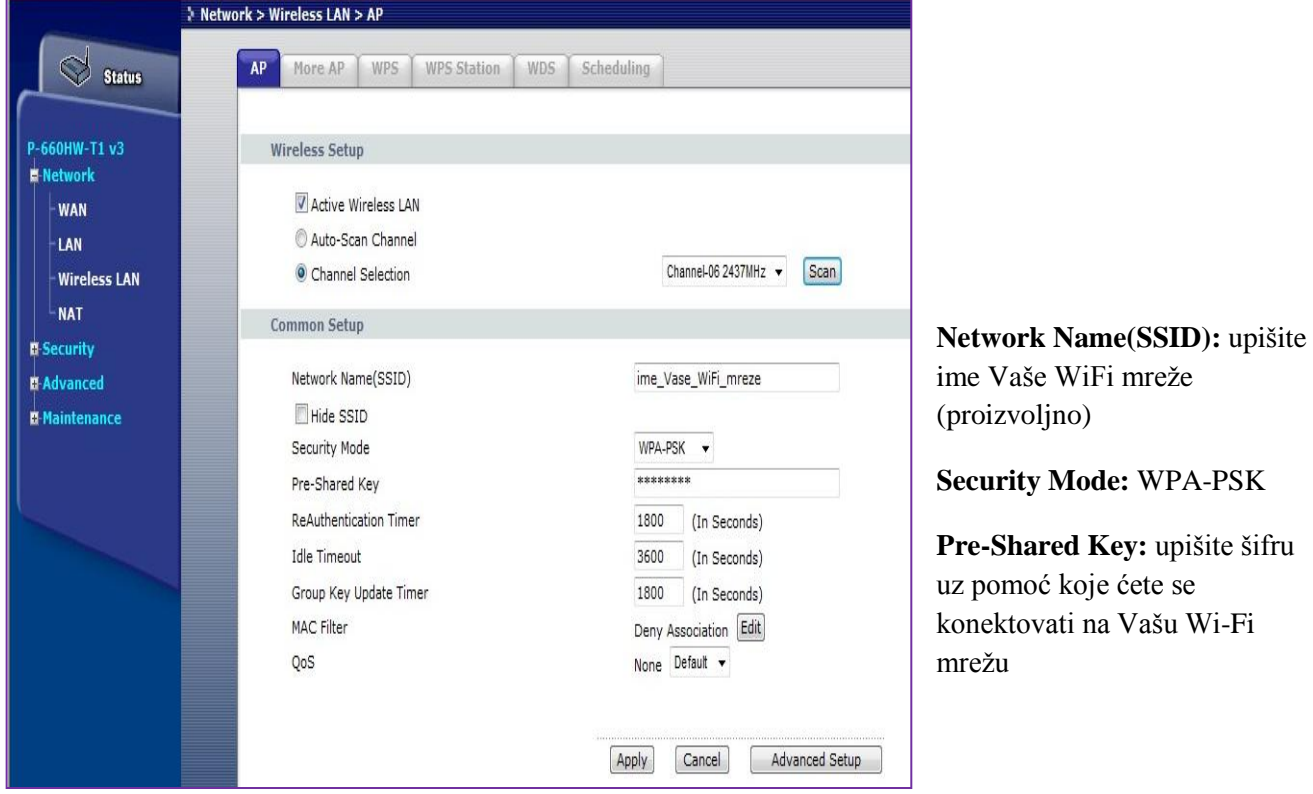

Podešavanja se potvrđuju klikom na **APPLY.** Nakon ovoga Vaš ruter je podešen i možete koristiti Internet.